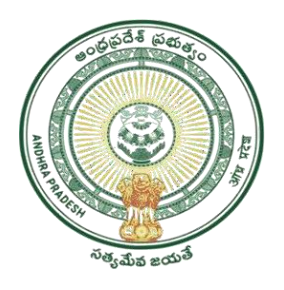

## **GOVERNMENTOFANDHRAPRADESH GVWV&VSWSDEPARTMENT Auto Nagar, Vijayawada**

# **USER MANAUALFOR ISSUANCEOF LOCAL STATUS CERTIFICATE**

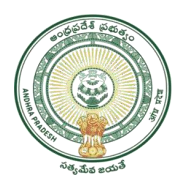

### **Contents**

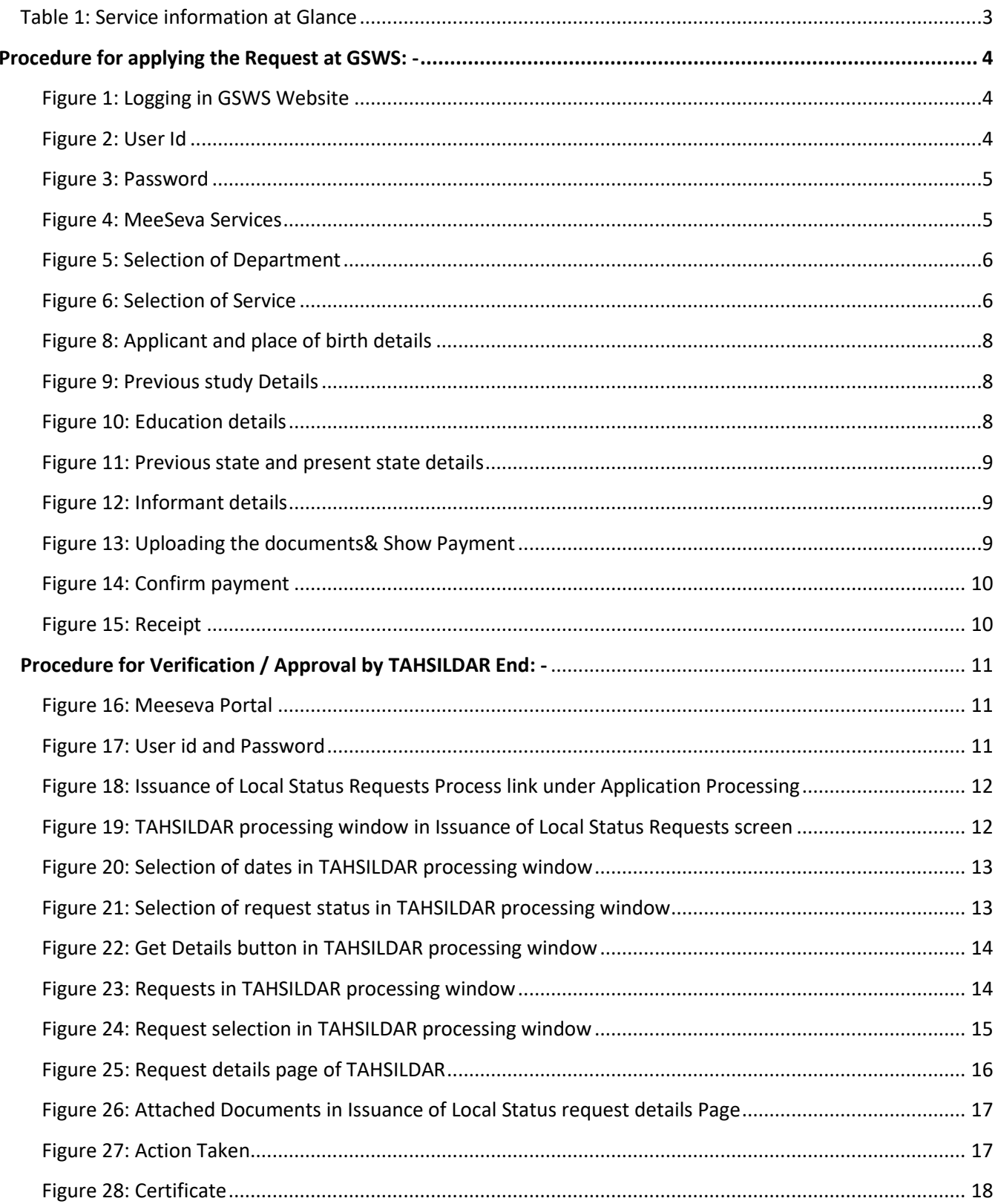

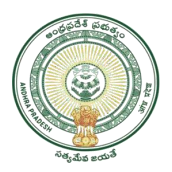

### **ISSUANCE OF LOCAL STATUS CERTIFICATE**

Government of Andhra Pradesh has introduced *"Issuance of Local Status Certificate'* Service to the Citizens who are transferred from Telangana State to Andhra Pradesh State from June 2nd 2014. Candidates who migrate to any part of the State of Andhra Pradesh from State of Telangana within a period of three years from 2nd day of June (02-06-2014) shall be regarded as the local candidate in the State of Andhra Pradesh at the place of his residence and be treated at par with the local candidates.

The Processing Steps and Mandatory Documents for Applying Local Candidate Certificate as shown below.

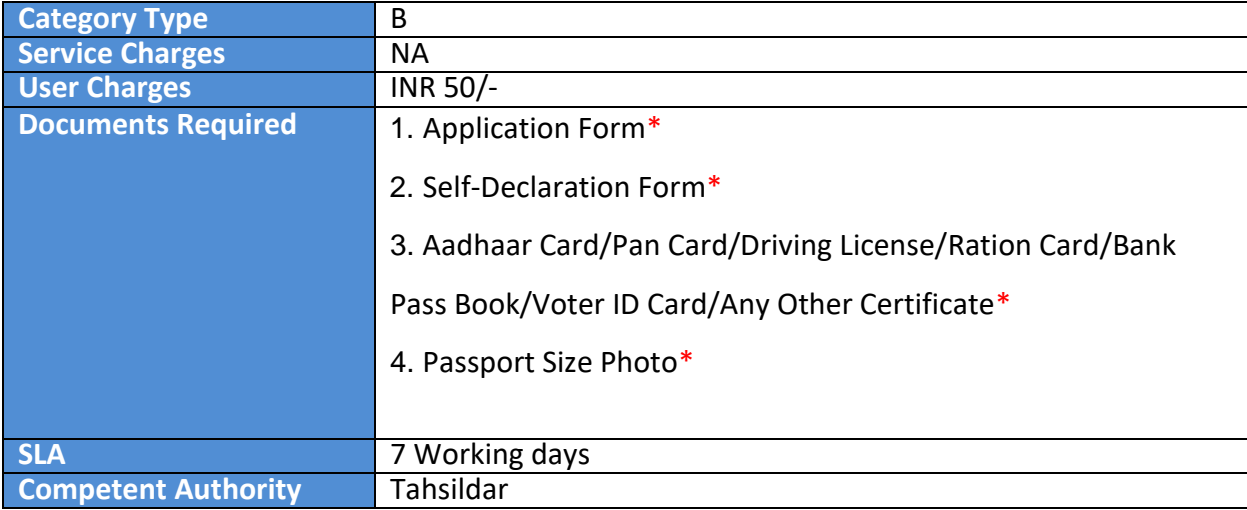

### *Table 1: Service information at Glance*

<span id="page-2-0"></span>**Note:** The asterisk (\*) denotes mandatory requirement of documents.

### **Process Flow:**

Applicant --------→ Digital Assistant (Apseva Portal) -----------→ Tahsildar (Meeseva portal)

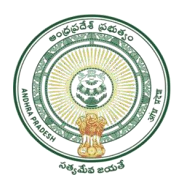

### <span id="page-3-0"></span>**Procedure for applying the Request at GSWS: -**

This section includes procedures how users can apply for Local status certificates.

• Go to GSWS website and select **'Login'** as depicted in figure 1.

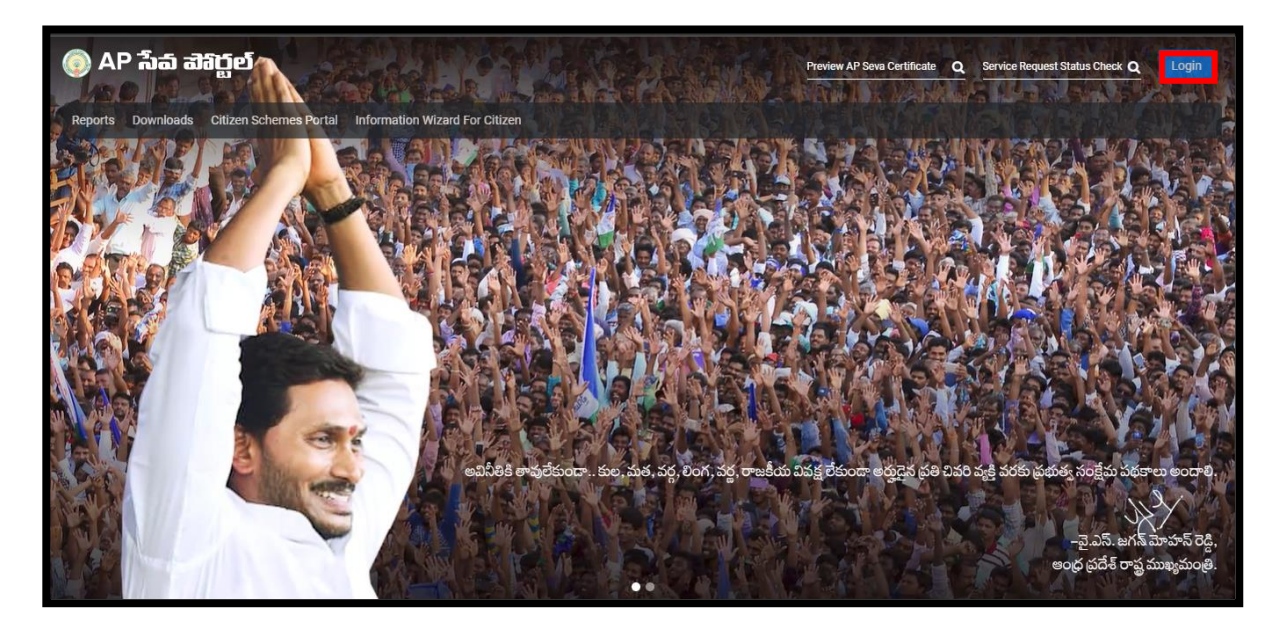

*Figure 1: Logging in GSWS Website*

<span id="page-3-1"></span>• Enter login Id and select next as depicted in figure 2.

<span id="page-3-2"></span>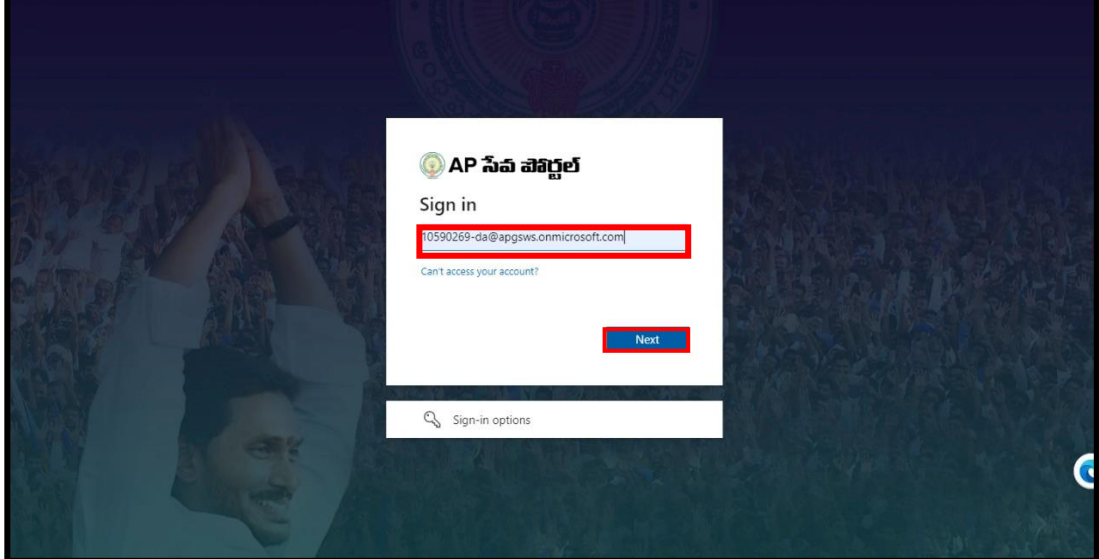

*Figure 2: User Id*

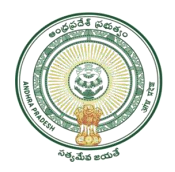

• Enter the password and select '**Sign in**' as depicted in figure 3.

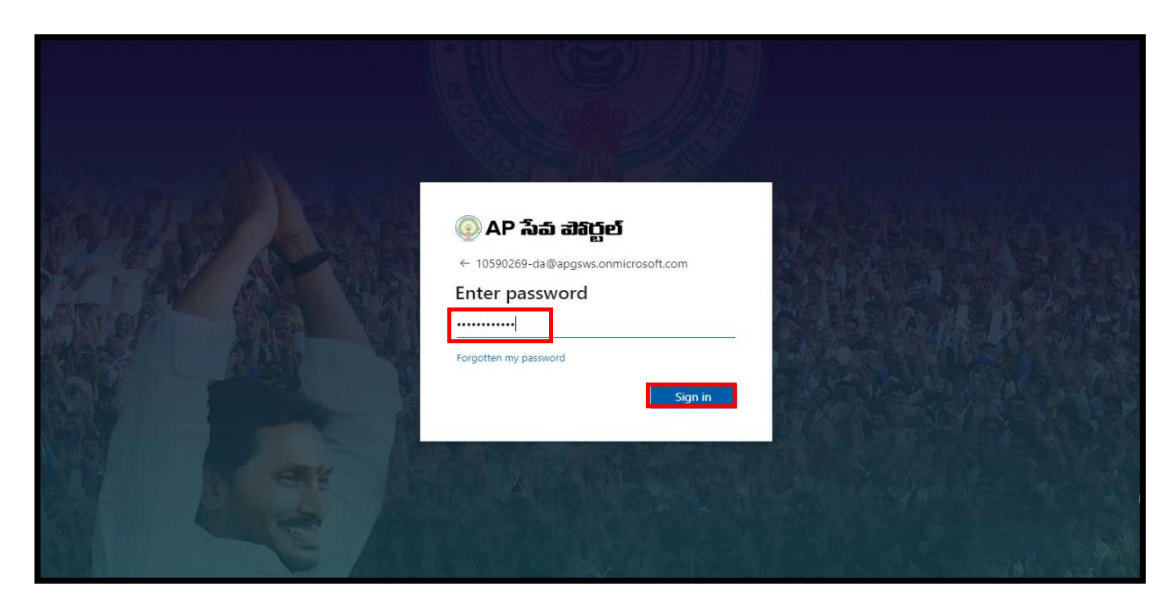

*Figure 3: Password*

<span id="page-4-0"></span>• A List of services will appear and select "**MeeSeva Services"** as depicted in figure 4.

<span id="page-4-1"></span>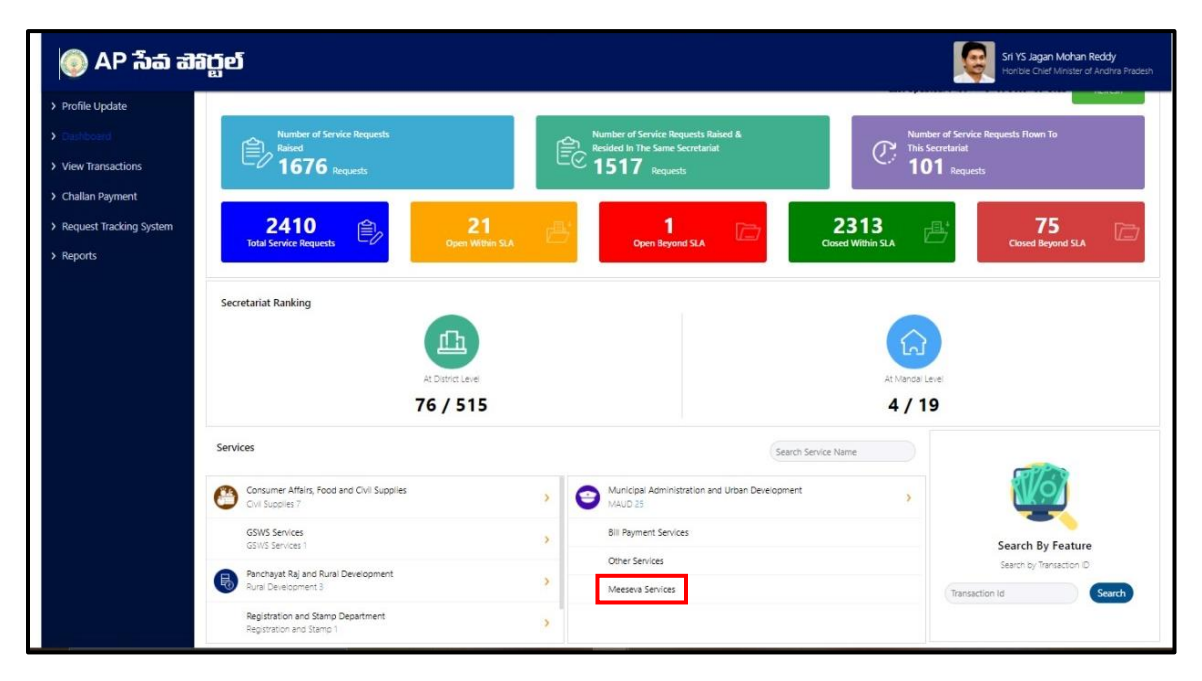

*Figure 4: MeeSeva Services*

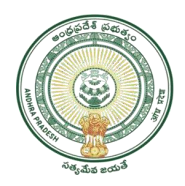

• Select on "**Revenue department"** as depicted in figure 5.

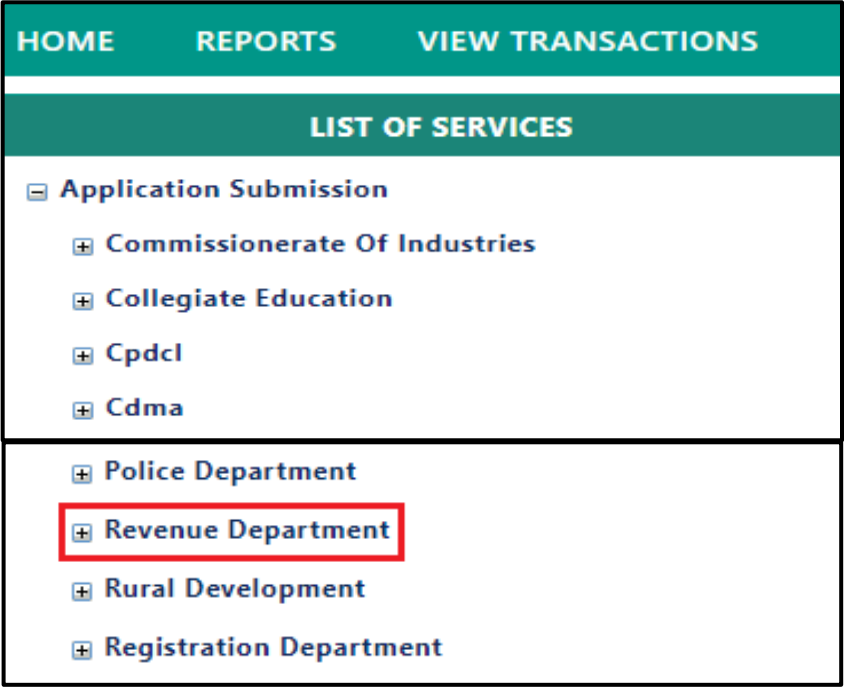

*Figure 5: Selection of Department*

<span id="page-5-0"></span>• In revenue department select on '**Issuance of Local Status Certificate**' as depicted in figure 6.

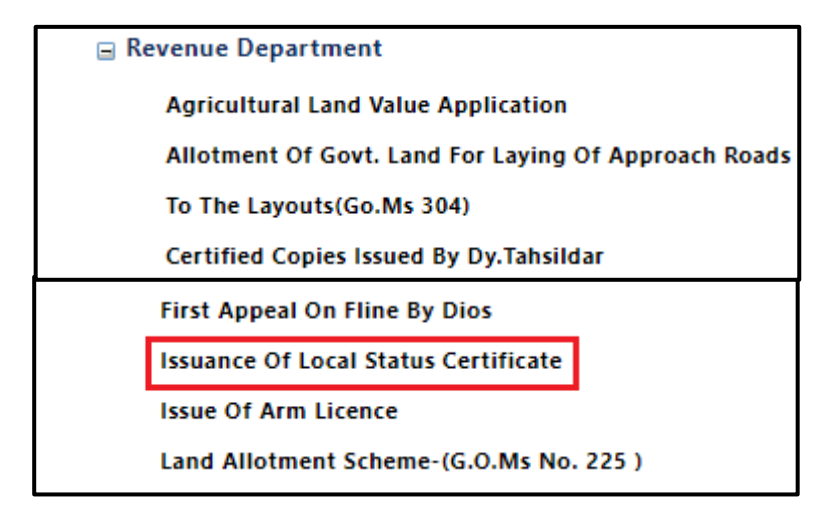

<span id="page-5-1"></span>*Figure 6: Selection of Service*

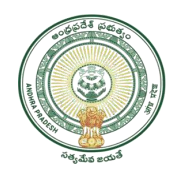

### • After selecting a service screen will appear as depicted in figure 7.

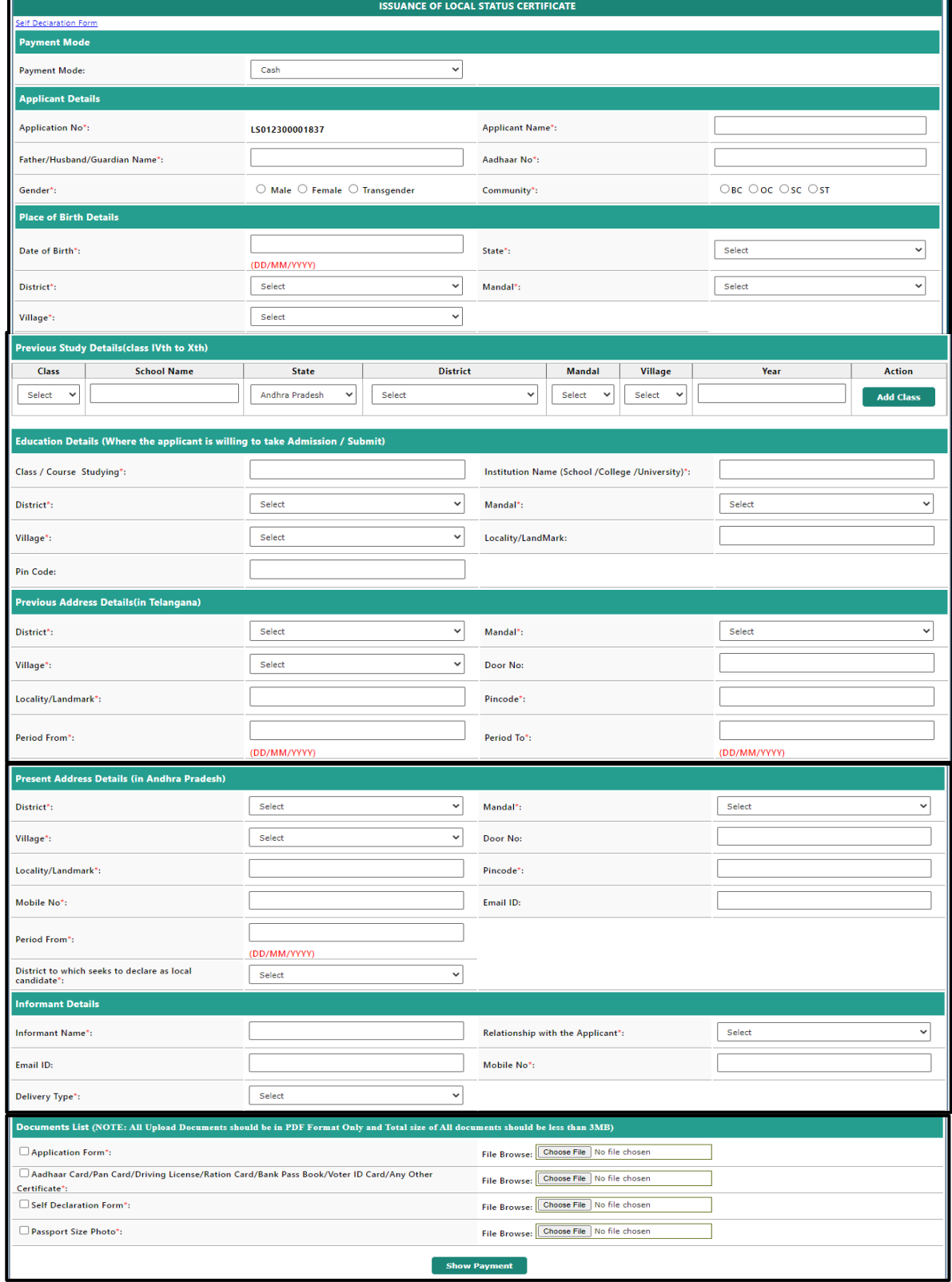

*Figure 7: Service details screen*

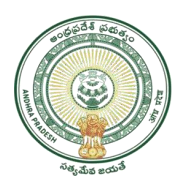

• Enter Applicant Details such as applicant name, father/ husband/ guardian name, Aadhar number, gender, community and place of birth details such as date of birth, state, district, mandal and village as depicted in figure 8.

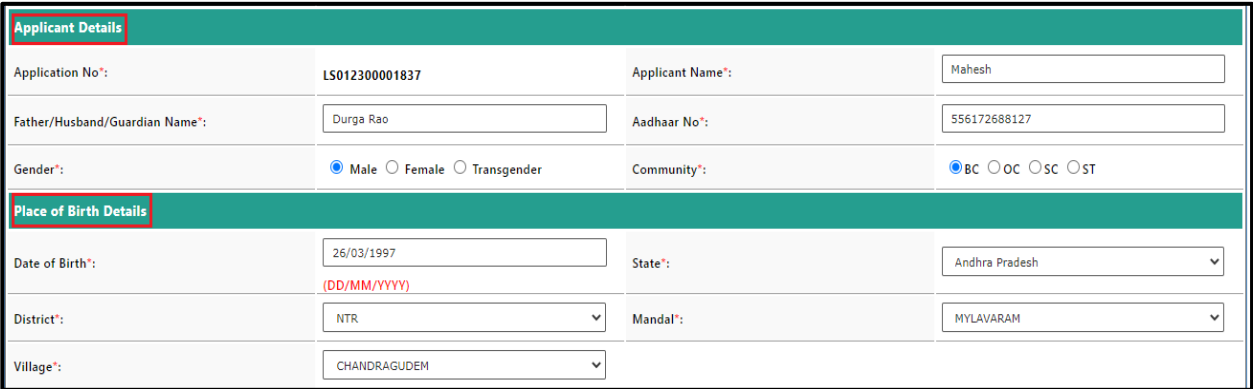

*Figure 8: Applicant and place of birth details*

<span id="page-7-0"></span>• Enter previous study details of class  $6<sup>th</sup>$  to class  $10<sup>th</sup>$  as depicted in figure 9.

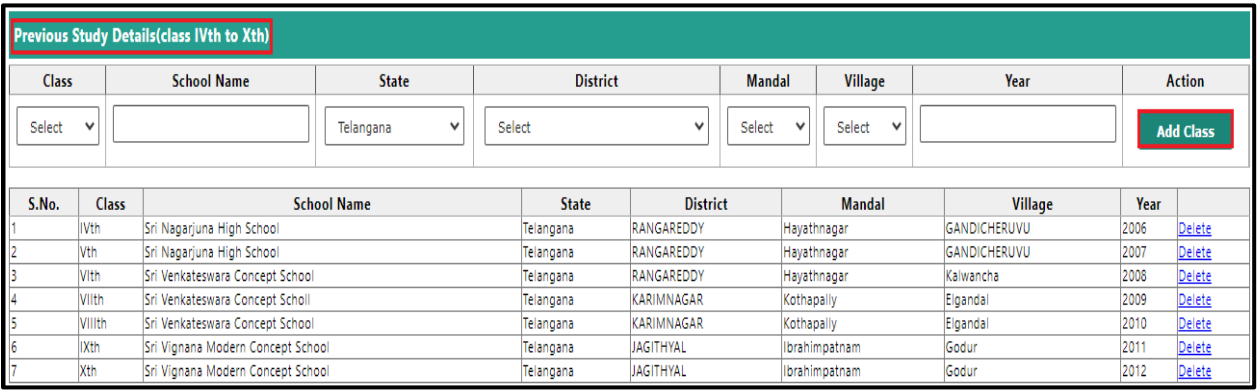

*Figure 9: Previous study Details*

<span id="page-7-1"></span>• Enter Education details where the applicant is willing such as class / course studying, name of institution/school/college/university, district, mandal, village, locality / landmark and pin code as depicted in figure 10.

<span id="page-7-2"></span>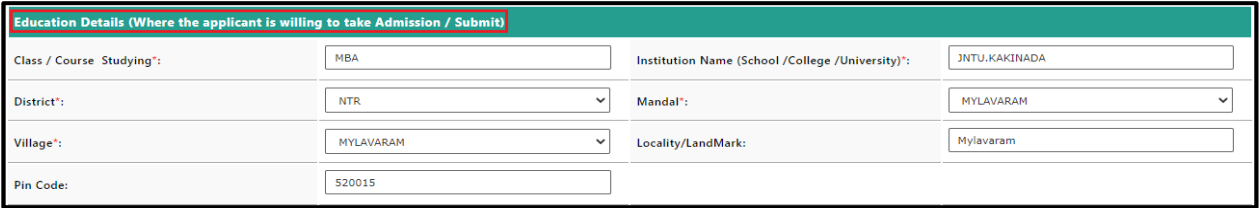

*Figure 10: Education details*

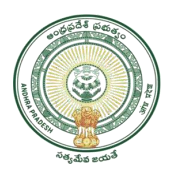

• Enter previous address details of Telangana state such as district, mandal, village, door number, locality / landmark, pin code, period from, period to and present address details of Andhra Pradesh State such as district, mandal, village, door number, landmark, pin code, from period, mail id and district where it seeks to be as local candidate as depicted in figure 11.

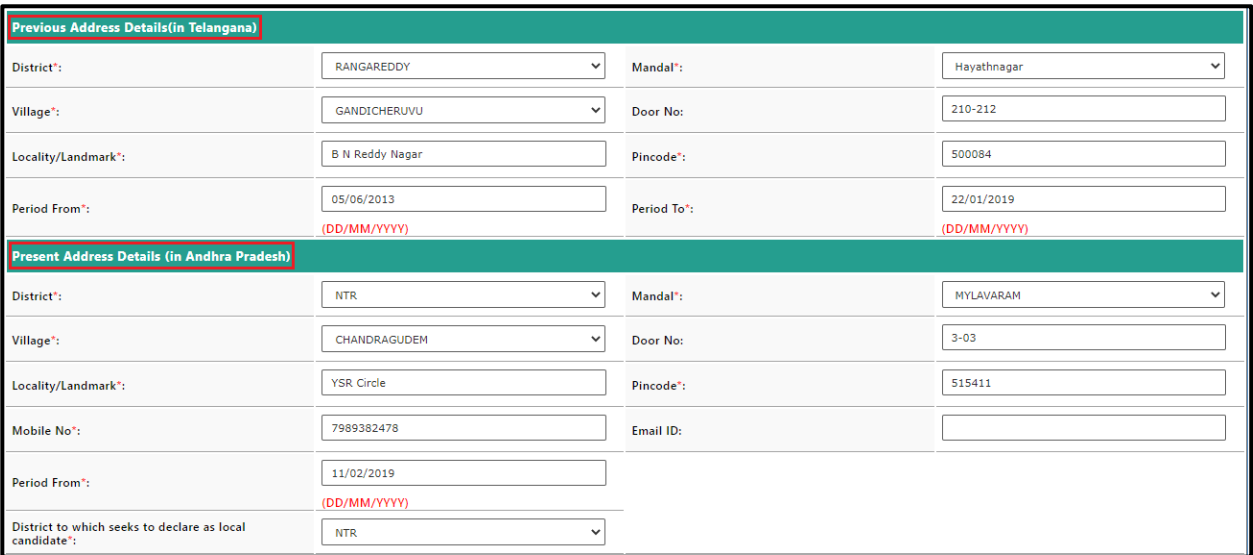

*Figure 11: Previous state and present state details*

<span id="page-8-0"></span>• Enter informant details such as informant name, relation with the applicant, mail id, mobile number and delivery type as depicted in figure 12.

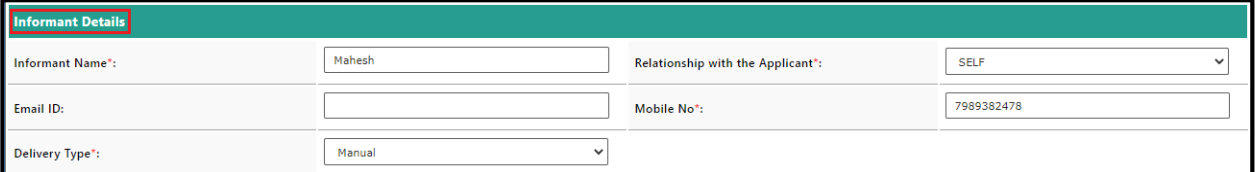

### *Figure 12: Informant details*

<span id="page-8-1"></span>• Upload the required documents and select '**Show Payment**' as depicted in figure13.

<span id="page-8-2"></span>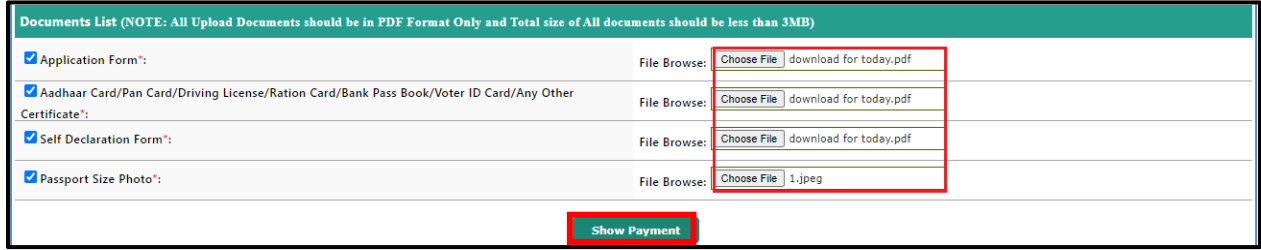

*Figure 13: Uploading the documents& Show Payment*

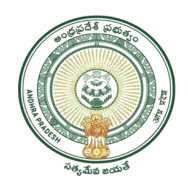

• A list of uploaded documents will appear and select on **confirm payment** as depicted in figure 14.

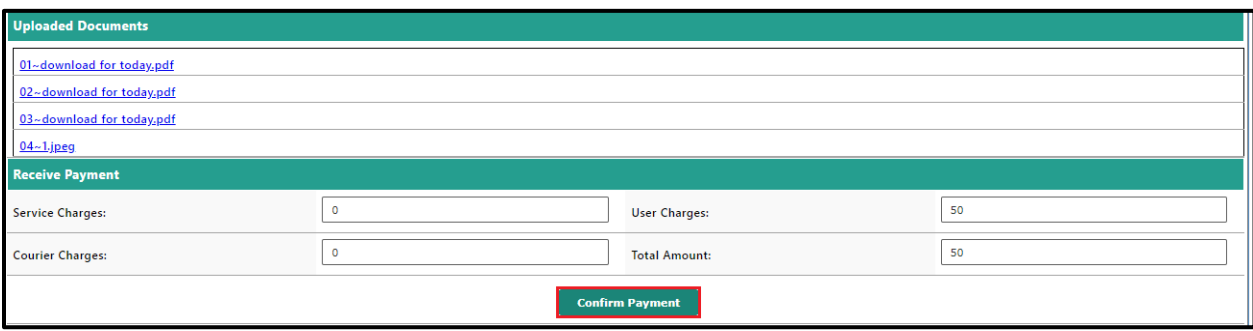

### *Figure 14: Confirm payment*

- <span id="page-9-0"></span>• On confirmation, a receipt will be generated as depicted in the following figure. The receipt will contain the Certificate delivery date.
- **Note**: Ensure that you have sufficient balance with your service provider (SCA); else the system will not accept the request.

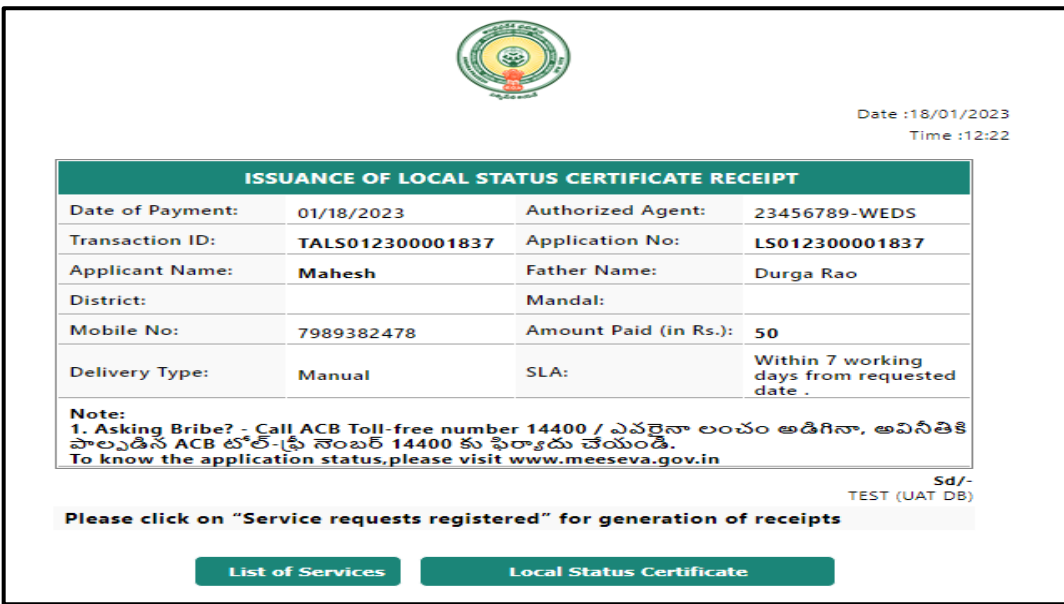

*Figure 15: Receipt*

- <span id="page-9-1"></span>• **Note: -** On submission of the request, Citizen Receives Message. Like your Request for Issuance of Local Status Certificate has been entered vide Application Number, Transaction Id and sent to Dept.
- 1) On submission, the request will be sent to the work flow of the respective Department for further processing.
- 2) Once the request is approved, then the citizen needs to collect the Issue of Local Status certificate from franchisee where he/she applied.

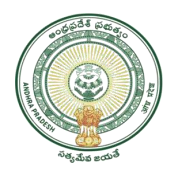

## <span id="page-10-0"></span>**Procedure for Verification / Approval by TAHSILDAR End: -**

• Go to MeeSeva portal and select **Login** as depicted in figure 16.

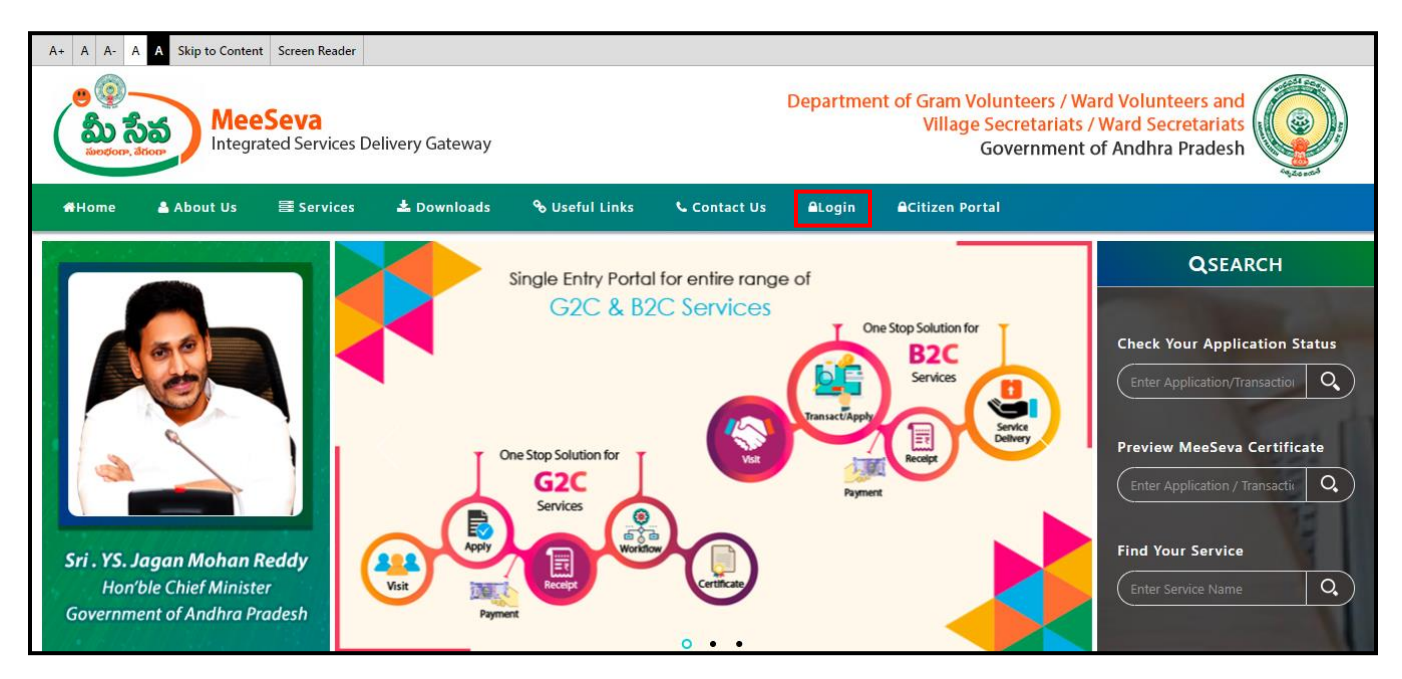

*Figure 16: Meeseva Portal* 

<span id="page-10-1"></span>• Enter user id and password of Tahsildar of the respective district and select Log in as depicted in figure 17.

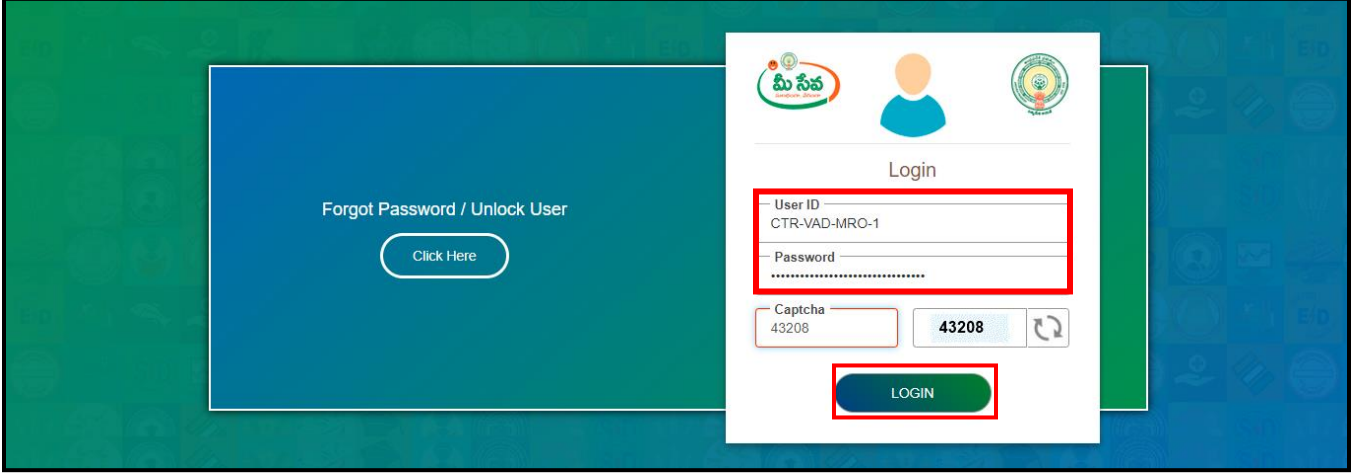

*Figure 17: User id and Password* 

<span id="page-10-2"></span>Select "Issuance of Local Status Certificate" from Application Processing. It has been depicted in figure 18.

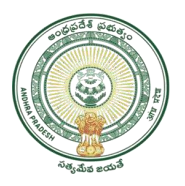

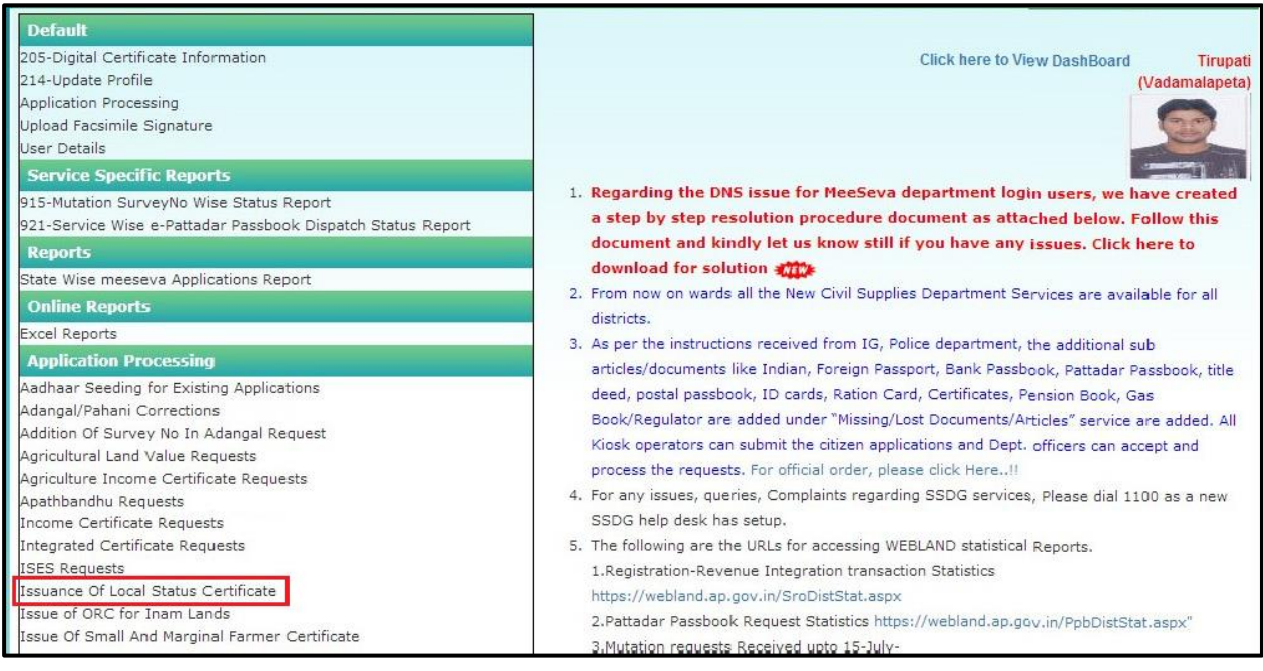

*Figure 18: Issuance of Local Status Requests Process link under Application Processing*

<span id="page-11-0"></span>• After selection of "**Issuance of Local Status Certificate Requests**" link, processing window will be displayed. It has been depicted in figure 19.

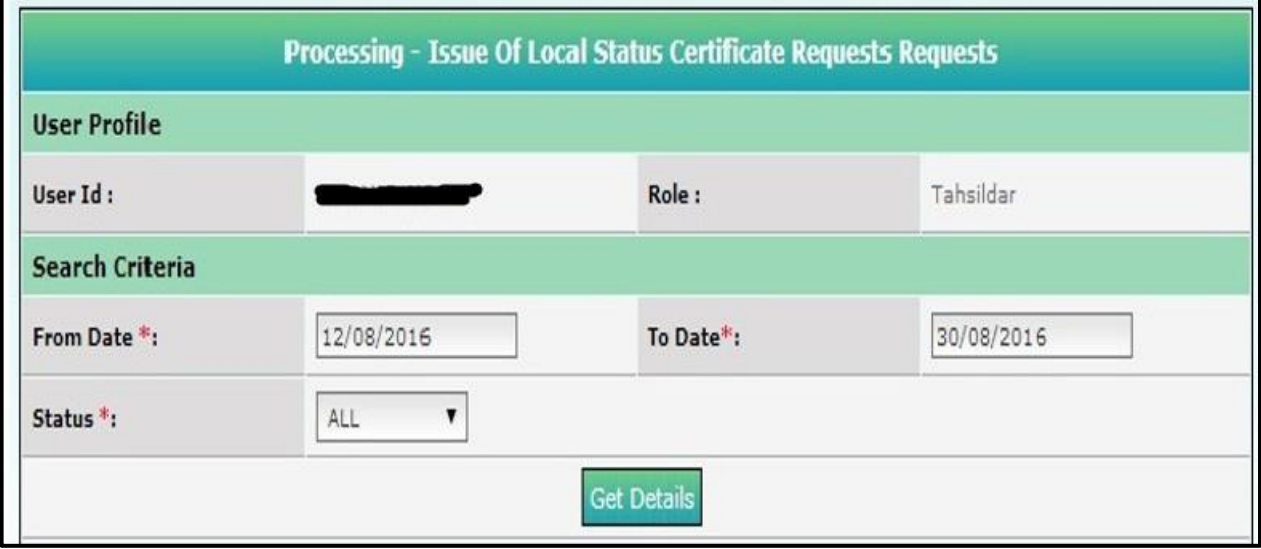

<span id="page-11-1"></span>*Figure 19: TAHSILDAR processing window in Issuance of Local Status Requests screen*

• Select from date & to date by using calendar controls as depicted in figure 20.

**Note:** - Here, to date must be prior to Current date.

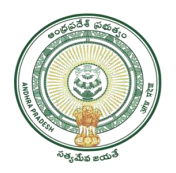

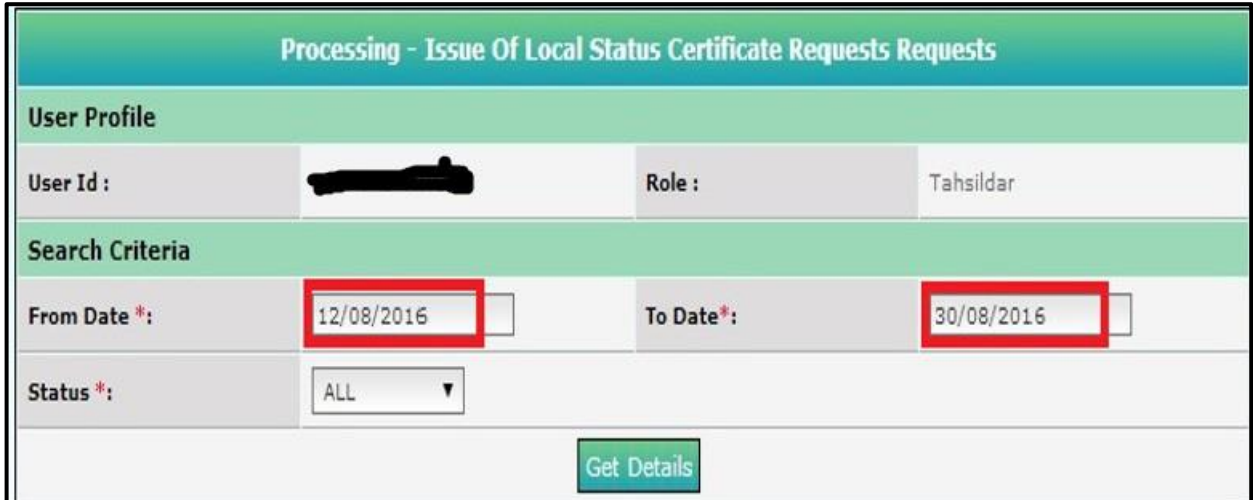

<span id="page-12-0"></span> *Figure 20: Selection of dates in TAHSILDAR processing window*

• Select "Request Status (either All/Not Viewed/Open etc...)" from request status drop down list as depicted in figure 21.

**NOTE:** - Here, At First the Request is in "Not Viewed" Status. Here I am selecting "Not viewed" request.

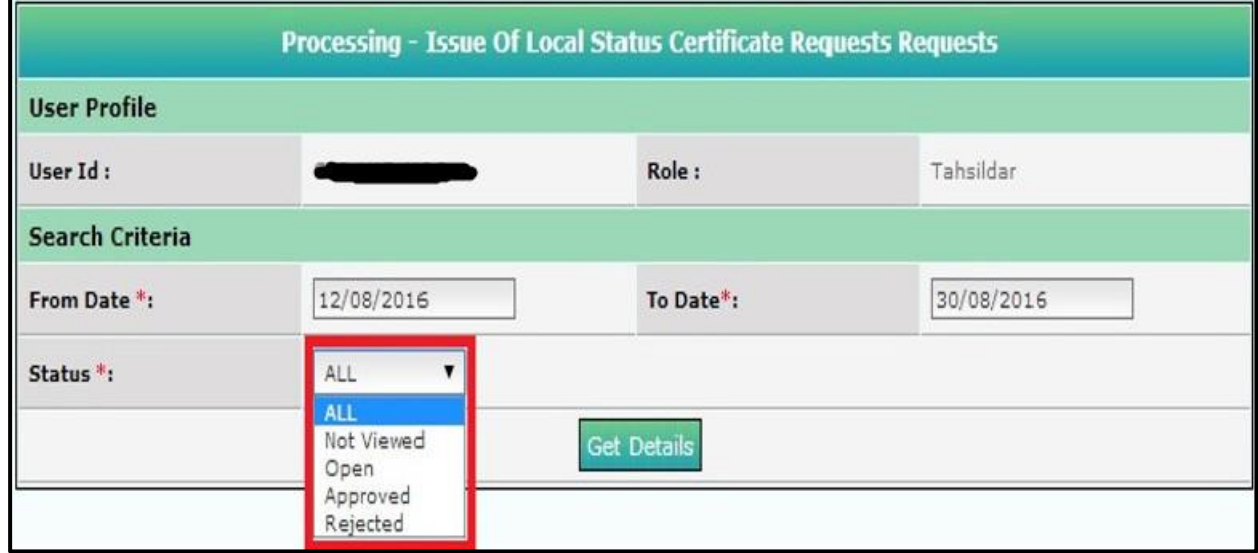

*Figure 21: Selection of request status in TAHSILDAR processing window*

<span id="page-12-1"></span>• Click "Get Details" button to display requests as depicted in figure 22.

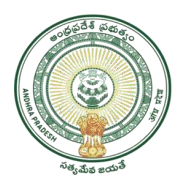

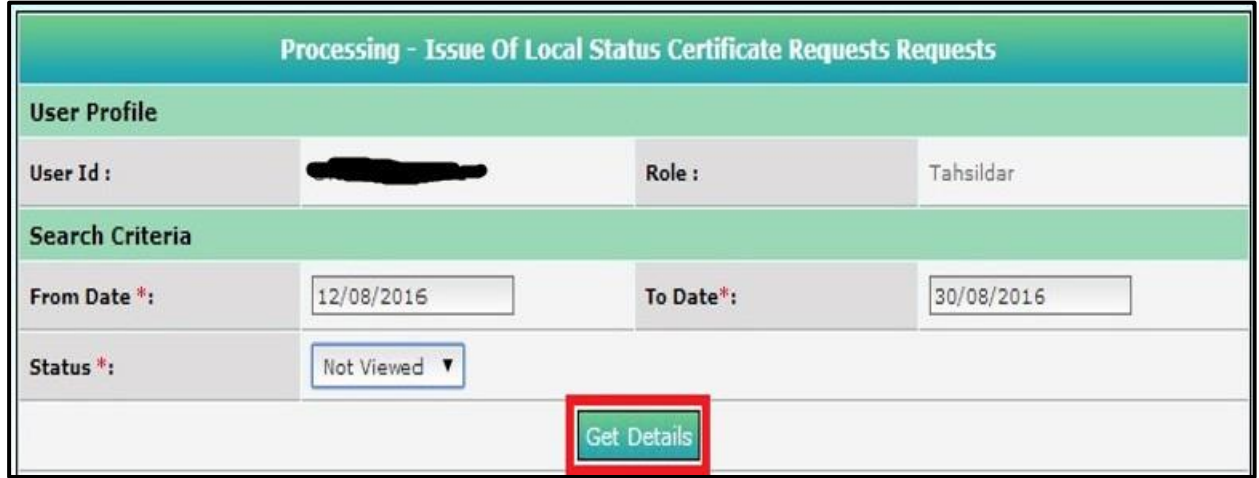

### *Figure 22: Get Details button in TAHSILDAR processing window*

<span id="page-13-0"></span>• All "Not Viewed" Requests are displayed as depicted in figure 23.

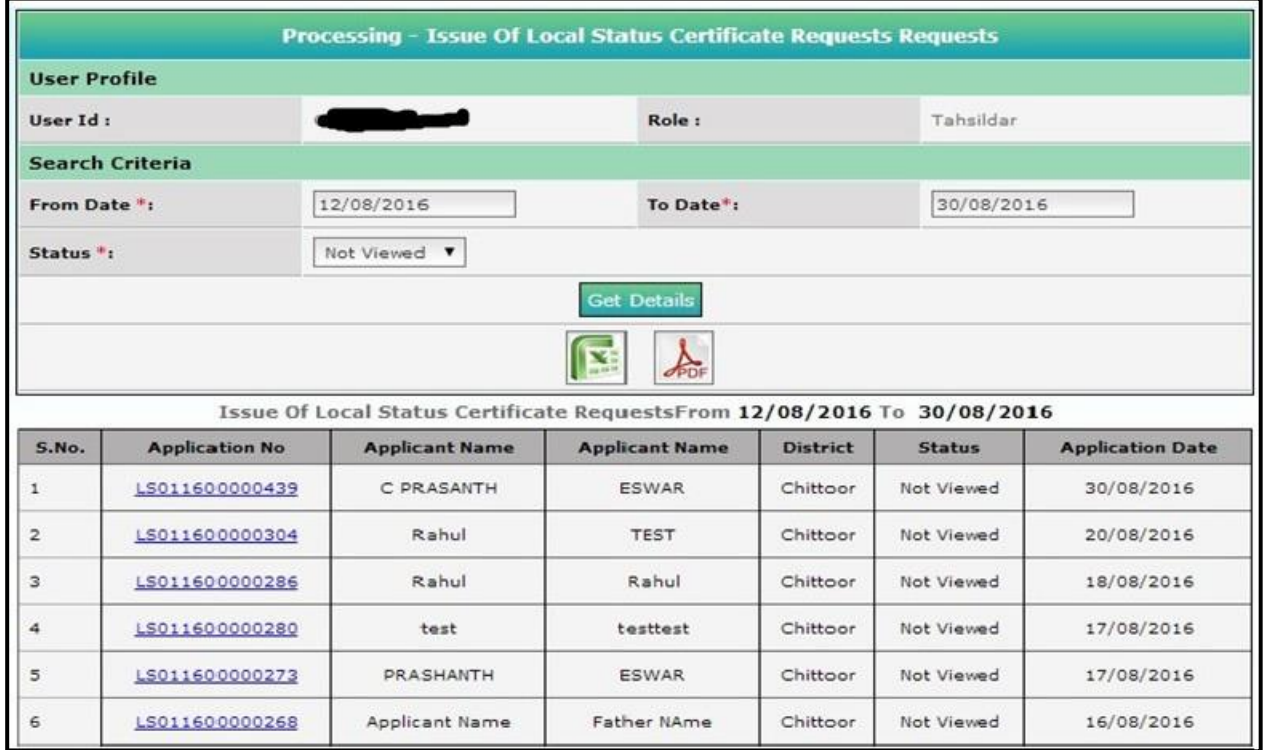

<span id="page-13-1"></span>*Figure 23: Requests in Tahsildar processing window*

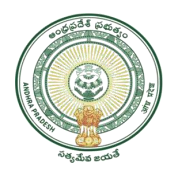

• Select the Request which has to be processed as depicted in figure 24.

| Processing - Issue Of Local Status Certificate Requests Requests |                       |                                                                                                  |                        |                 |               |                         |  |  |  |
|------------------------------------------------------------------|-----------------------|--------------------------------------------------------------------------------------------------|------------------------|-----------------|---------------|-------------------------|--|--|--|
| <b>User Profile</b>                                              |                       |                                                                                                  |                        |                 |               |                         |  |  |  |
| User Id:                                                         |                       | Role:                                                                                            |                        | Tahsildar       |               |                         |  |  |  |
| <b>Search Criteria</b>                                           |                       |                                                                                                  |                        |                 |               |                         |  |  |  |
| From Date <sup>+</sup> :                                         |                       | 12/08/2016                                                                                       | To Date <sup>*</sup> : |                 |               | 30/08/2016              |  |  |  |
| Status <sup>+</sup> :                                            |                       | Not Viewed <b>v</b>                                                                              |                        |                 |               |                         |  |  |  |
| <b>Get Details</b>                                               |                       |                                                                                                  |                        |                 |               |                         |  |  |  |
| $\lambda$<br>414.758                                             |                       |                                                                                                  |                        |                 |               |                         |  |  |  |
| S.No.                                                            | <b>Application No</b> | Issue Of Local Status Certificate RequestsFrom 12/08/2016 To 30/08/2016<br><b>Applicant Name</b> | <b>Applicant Name</b>  | <b>District</b> | <b>Status</b> | <b>Application Date</b> |  |  |  |
| 1                                                                | LS011600000439        | C PRASANTH                                                                                       | <b>ESWAR</b>           | Chittoor        | Not Viewed    | 30/08/2016              |  |  |  |
| 2                                                                | LS011600000304        | Rahul                                                                                            | <b>TEST</b>            | Chittoor        | Not Viewed    | 20/08/2016              |  |  |  |
| з                                                                | LS011600000286        | Rahul                                                                                            | Rahul                  | Chittoor        | Not Viewed    | 18/08/2016              |  |  |  |
| 4                                                                | LS011600000280        | test                                                                                             | testtest               | Chittoor        | Not Viewed    | 17/08/2016              |  |  |  |
| 5                                                                | LS011600000273        | PRASHANTH                                                                                        | ESWAR                  | Chittoor        | Not Viewed    | 17/08/2016              |  |  |  |
| $\epsilon$                                                       | LS011600000268        | Applicant Name                                                                                   | Father NAme            | Chittoor        | Not Viewed    | 16/08/2016              |  |  |  |

<span id="page-14-0"></span>*Figure 24: Request selection in Tahsildar processing window*

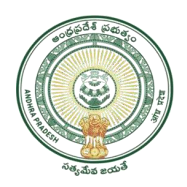

• After selection of the request, request details page will be displayed as depicted in figure 25.

|                                                                   |                                            | <b>Issue Of Local Status Certificate Application Details</b> |               |  |  |  |  |  |  |
|-------------------------------------------------------------------|--------------------------------------------|--------------------------------------------------------------|---------------|--|--|--|--|--|--|
| User Id:                                                          |                                            | <b>User Name:</b>                                            |               |  |  |  |  |  |  |
| <b>Operator Name:</b>                                             | TCS TEST CHANNEL                           | Mobile No :                                                  |               |  |  |  |  |  |  |
| <b>Applicant Details</b>                                          |                                            |                                                              |               |  |  |  |  |  |  |
| <b>Application Number:</b>                                        | L5011600000435                             | <b>Full Name:</b>                                            | C PRASANTH    |  |  |  |  |  |  |
| Father's Name/Husband's<br>Name/Guardian Name:                    | <b>ESWAR</b>                               | <b>Aadhaar Card No:</b>                                      |               |  |  |  |  |  |  |
| Gundert                                                           | MALE                                       | Community:                                                   | OC.           |  |  |  |  |  |  |
| <b>Place of Birth Details:</b>                                    |                                            |                                                              |               |  |  |  |  |  |  |
| <b>Date of Birth:</b>                                             | 10/06/1982                                 | State:                                                       | Telangana     |  |  |  |  |  |  |
| <b>Districts</b>                                                  | Ranga Reddy                                | Mandalı                                                      | Hayathnager   |  |  |  |  |  |  |
| Villages                                                          | HAYATHNAGAR AMANGAL                        |                                                              |               |  |  |  |  |  |  |
| <b>Education Details:</b>                                         |                                            |                                                              |               |  |  |  |  |  |  |
| Courses                                                           | <b>MTRCH</b>                               | <b>Institution Name(School /College</b><br>/University):     | <b>JNTU A</b> |  |  |  |  |  |  |
| <b>Districts</b>                                                  | Animthapuramu                              | Mandalı                                                      | Anantapur     |  |  |  |  |  |  |
| Villager                                                          | ANANTAPUR (RURAL)                          | Pincode:                                                     |               |  |  |  |  |  |  |
| Previous Address Details (in Telangana):                          |                                            |                                                              |               |  |  |  |  |  |  |
| <b>District:</b>                                                  | Range Reddy                                | Mandal:                                                      | Hayethnegar   |  |  |  |  |  |  |
| Village:                                                          | HAYATHNAGAR AMMIGAL                        | Door No:                                                     |               |  |  |  |  |  |  |
| Locality/Landmark:                                                |                                            | PinCodes                                                     | 500084        |  |  |  |  |  |  |
| <b>Period From:</b>                                               | 01/01/2005                                 | Period To:                                                   | 31/12/2012    |  |  |  |  |  |  |
| <b>Present Address Details:</b>                                   |                                            |                                                              |               |  |  |  |  |  |  |
| <b>District:</b>                                                  | Chiltone                                   | <b>Mandal</b> :                                              | Vadamalapeta  |  |  |  |  |  |  |
| <b>Village:</b>                                                   | <b><i>VADAMALA</i></b>                     | Door No:                                                     |               |  |  |  |  |  |  |
| Locality/Landmark:                                                | <b>YSR CIRCLE</b>                          | PinCode:                                                     | 555555        |  |  |  |  |  |  |
| <b>Mobile No:</b><br><b>Period From:</b>                          | 03/03/2013                                 | Email:                                                       |               |  |  |  |  |  |  |
| <b>District to which seeks to declare</b>                         | Chithney                                   |                                                              |               |  |  |  |  |  |  |
| as local candidate:<br><b>Informant Details:</b>                  |                                            |                                                              |               |  |  |  |  |  |  |
| <b>Informant Name:</b>                                            | PRASANTH<br><b>Relation with Applicant</b> |                                                              | SELF          |  |  |  |  |  |  |
| Email-ID:                                                         |                                            | <b>Mobile No:</b>                                            | 7799992551    |  |  |  |  |  |  |
| Delivery Type:                                                    | <b>Mamuel</b>                              |                                                              |               |  |  |  |  |  |  |
| <b>Verification/Proceeeding Documents</b>                         |                                            |                                                              |               |  |  |  |  |  |  |
|                                                                   | <b>Verification Report:</b>                | Choose File   No file choosen                                |               |  |  |  |  |  |  |
| <b>Documents Attached</b>                                         |                                            |                                                              |               |  |  |  |  |  |  |
| z                                                                 | 01-Know Your Aadhaar.odf                   |                                                              |               |  |  |  |  |  |  |
| $\geq$                                                            | 92-Knox Your Authenced!                    |                                                              |               |  |  |  |  |  |  |
| ь<br>03~Know Your Aadhaar.pdf                                     |                                            |                                                              |               |  |  |  |  |  |  |
| <b>Action Taken</b>                                               |                                            |                                                              |               |  |  |  |  |  |  |
| <b>Approve</b>                                                    |                                            |                                                              |               |  |  |  |  |  |  |
| Reject<br>5 Send SMS To Applicant (if any clarification required) |                                            |                                                              |               |  |  |  |  |  |  |
| Remarks                                                           |                                            |                                                              |               |  |  |  |  |  |  |
|                                                                   |                                            |                                                              |               |  |  |  |  |  |  |
| Remarks *:                                                        |                                            |                                                              |               |  |  |  |  |  |  |
| Sack: Sign                                                        |                                            |                                                              |               |  |  |  |  |  |  |

<span id="page-15-0"></span>*Figure 25: Request details page of TAHSILDAR*

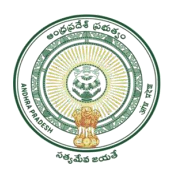

• Download all the attached documents and Note file from "Documents Attached" panel by clicking on links as depicted in figure 26.

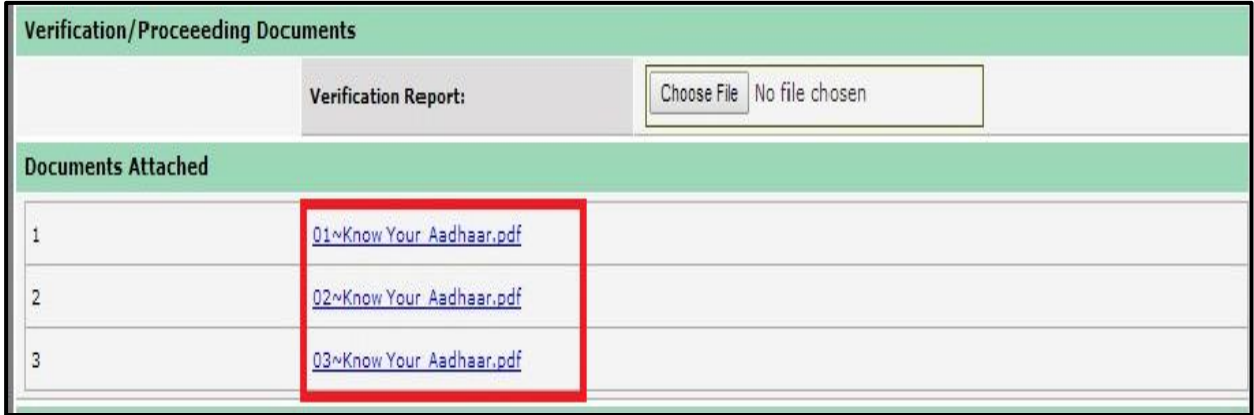

*Figure 26: Attached Documents in Issuance of Local Status request details Page*

<span id="page-16-0"></span>• Now TAHSILDAR can take action (either Accept/Reject) based on Field Report. As depicted in Figure Sign button as depicted in figure 27.

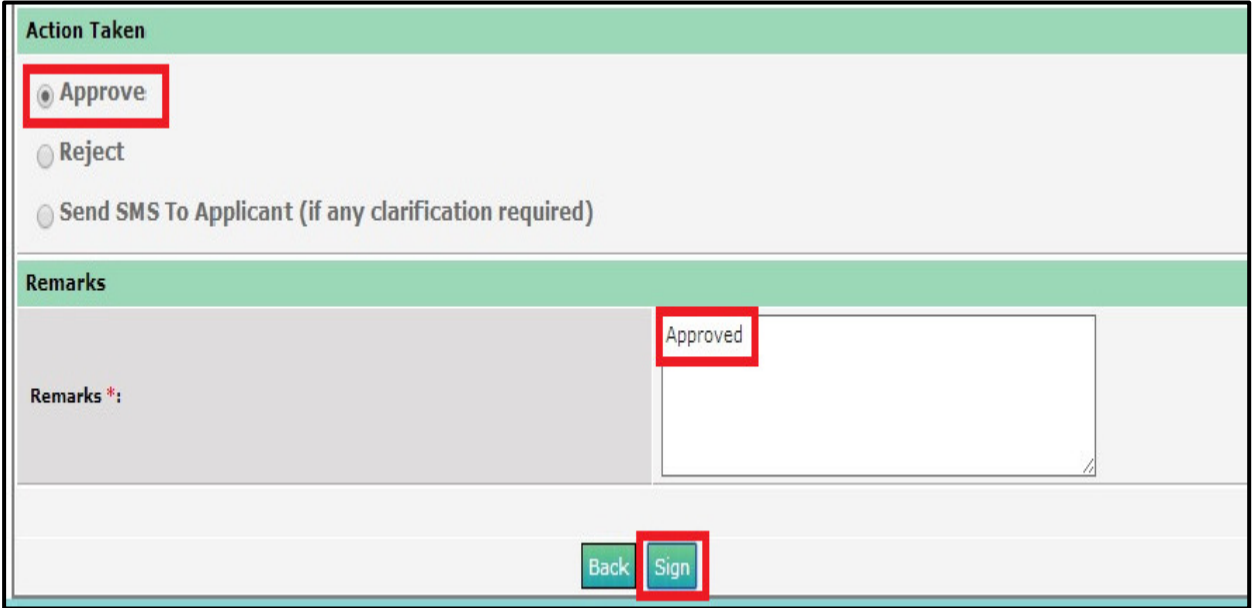

<span id="page-16-1"></span>*Figure 27: Action Taken*

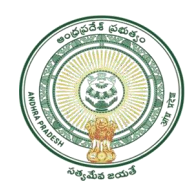

• After clicking on "sign" button "Issuance of Local Status certificate" is generated as depicted in figure 28.

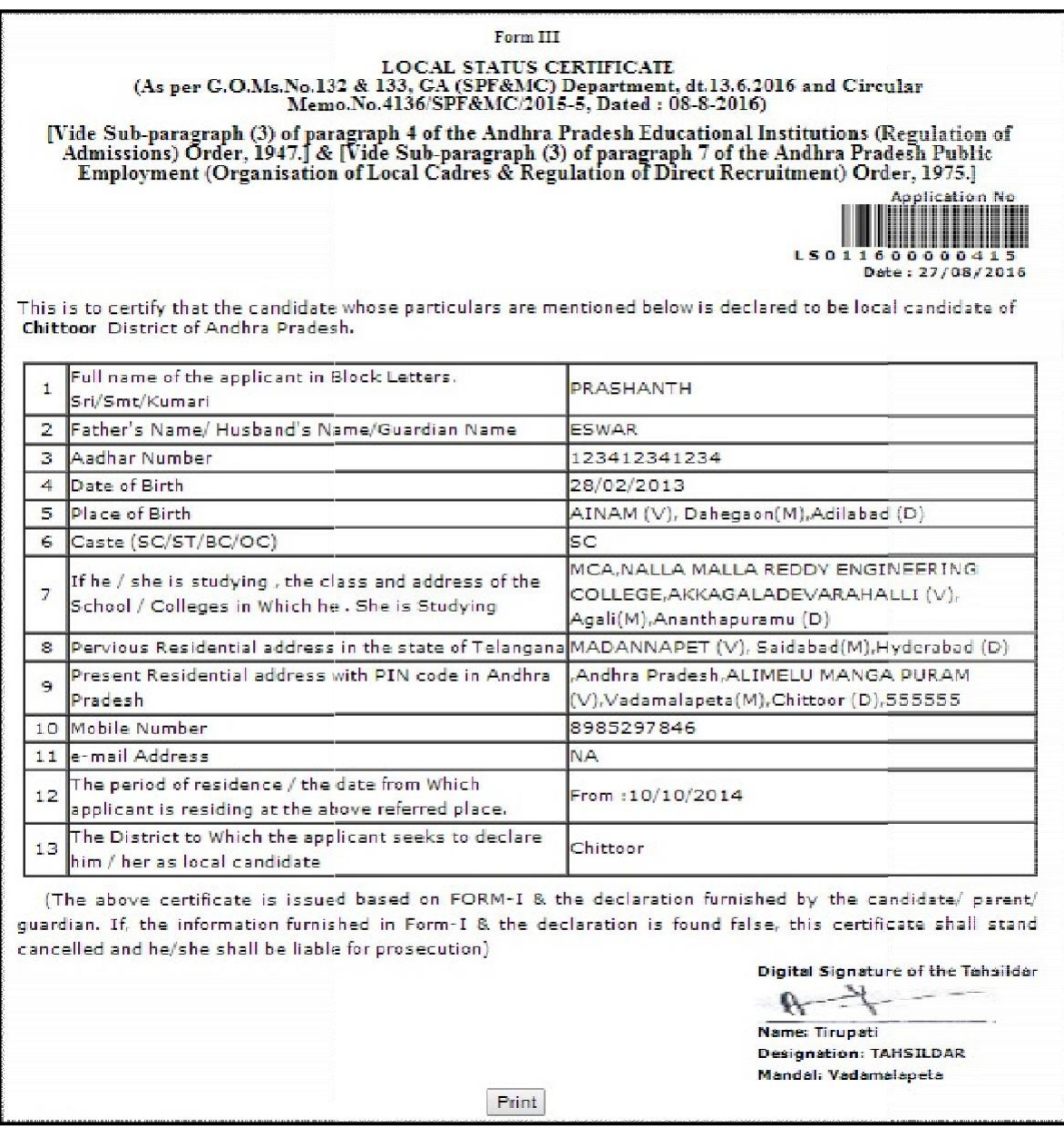

*Figure 28: Certificate*

- <span id="page-17-0"></span>• If application is approved and digitally signed by Tahsildar certificate will be generated and it will be available at DA (Digital Assistant) APSEVA Login for printing.
- If application is rejected endorsement will be available at DA login.